## **SET UP DISCOUNTS IN V178 AND ABOVE**

855-478-7920 | www.AVImark.net | support@AVImark.net

POWERING SUCCESSFUL PRACTICES™ **EXAMPLE 20 IN 2018** VETERINARY SOLUTIONS

HENRY SCHEIN®

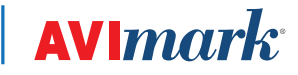

## **Setting Up AVImark Discounts in Version 178 and Above**

In versions 178 and above, the number of client, treatment, and inventory discount classes is unlimited. In addition, you may now specify a description for treatment and inventory classes of discounts.

There are two new System Tables to facilitate the unlimited discount classes and they are named **Client Discount Classes** and **Discount Classes**.

**Client Discount Classes table**: will maintain the list of client classes (groups that are receiving discounts).

The Code is the discount class and the Discount Class is the description of the clients receiving the discount.

*For example: Code = 02, Discount Class = Senior Citizens*

**Discount Classes table**: will hold the list of the various Treatment and Inventory classes that are set up in your database. The Code is the class and the Discount Class where you may specify the types of treatments and items that are being discounted.

*For example: Code = 11, Discount Class = Food*

## **What Happens to Previously Set Up Discounts During Update Process?**

Prior to version 178, you could have 10 treatment discount classes and 10 inventory discount classes. Both of these were numbered class 01-10 in Hospital Setup. In version 178, all the treatment and inventory discount classes are in the Discount Classes System Table and since you can't have duplicate codes in system tables, that meant you can't have treatments and items both using the same discount class code (for example class 01 ). Therefore, it was necessary to change the inventory discount classes.

Treatments were converted as discount classes (codes) 01 to 10 which are the same classes as before.

Inventory items were converted as discount classes (codes) 11 to 20. Inventory items that were previously class 01 are now class 11; items that were class 02 are now class 12, etc.

After updating, there will be an entry in Hospital Setup | Invoicing | Discounting for each treatment and inventory item discount class that a client class has.

*For example: If your class 2 clients are Senior Citizens and they get a discount on class 1 treatments, class 2 treatments, class 11 items, and class 12 items; there will be 4 entries in Hospital Setup for Senior Citizens.*

## **Setting Up Client Discount Rates**

This must be done in **Work with | Hospital Setup | Invoicing | Discounting**.

On the **Discounting** section:

- 1. **Right-click | New**. This will open the New Discount Rate window.
- 2. Select a client class from the drop-down menu.
- 3. Select a **Discount Class** for treatments or Items.
- 4. Type the **Rate** (discount percent).
- 5. Click the **Cost Plus** box, if appropriate.
- 6. Click **OK**.